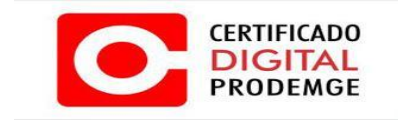

## **MANUAL DE INSTALAÇÃO DA EXTENSÃO CERTISIGN**

**VERSÃO 1**

\_\_\_\_\_\_\_\_\_\_\_\_\_\_\_\_\_\_\_\_\_\_\_\_\_\_\_\_\_\_\_\_\_\_\_\_\_\_\_\_\_\_\_\_\_\_\_\_\_\_\_\_\_\_\_\_\_\_\_\_\_\_\_\_\_\_\_\_\_\_\_\_\_\_\_\_\_\_\_

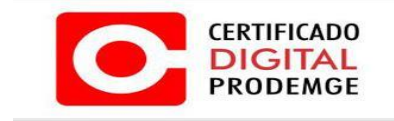

**1 -** Clique para abrir as opções do Google Chrome conforme imagem abaixo

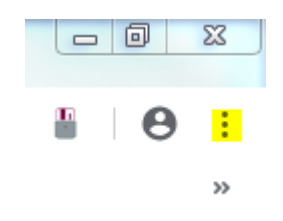

**2 -** Selecione a opção **"Mais ferramentas"** e em seguida clique em **"Extensões"**

**3 –** No canto superior esquerdo clique para abrir as opções conforme imagem abaixo e em seguida na parte inferior clique **"Abrir a Chrome Web Store"**  conforme imagem do item 4.

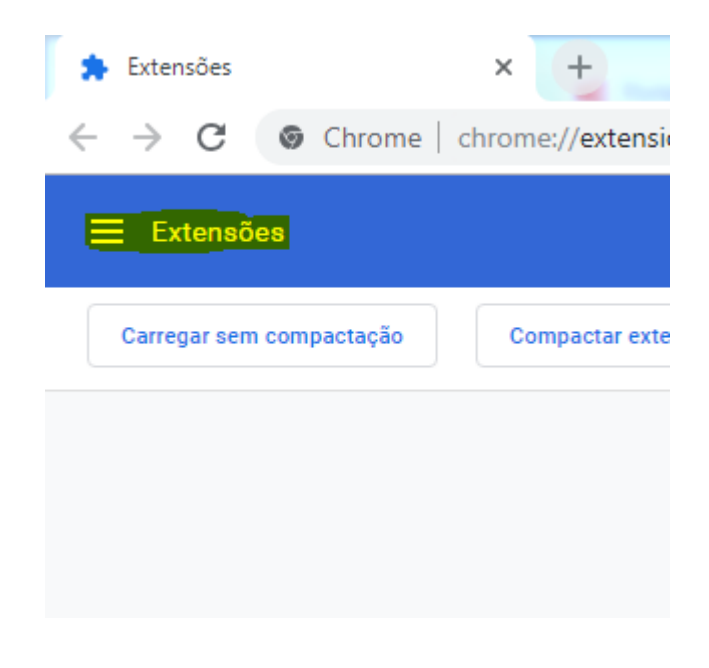

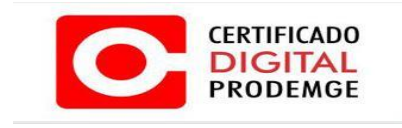

**4 –** Clique para abrir a loja de extensões do Google Chrome.

Extensões

## Extensões

Atalhos do teclado

Abrir a Chrome Web Store

 $\Box$ 

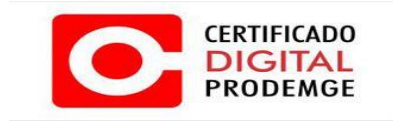

## **5 -** No campo pesquisar digite **"CERTISIGN"** e irá aparecer duas extensões.

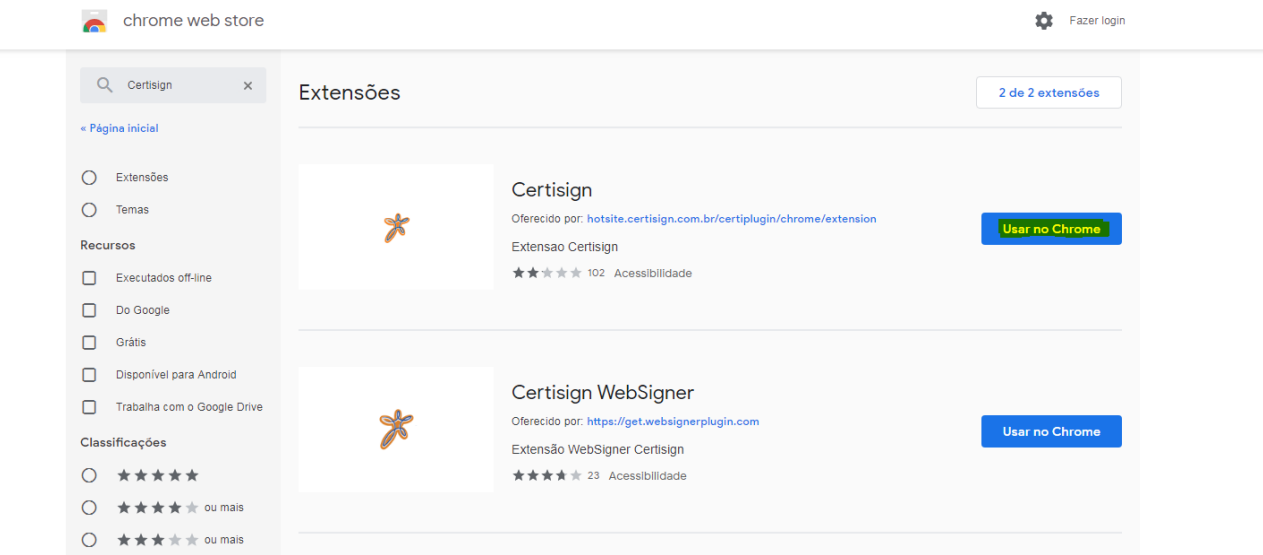

**-** Clique em **"Usar no Chrome"** na primeira extensão e em seguida finalize a instalação clicando em **"Adicionar extensão".**

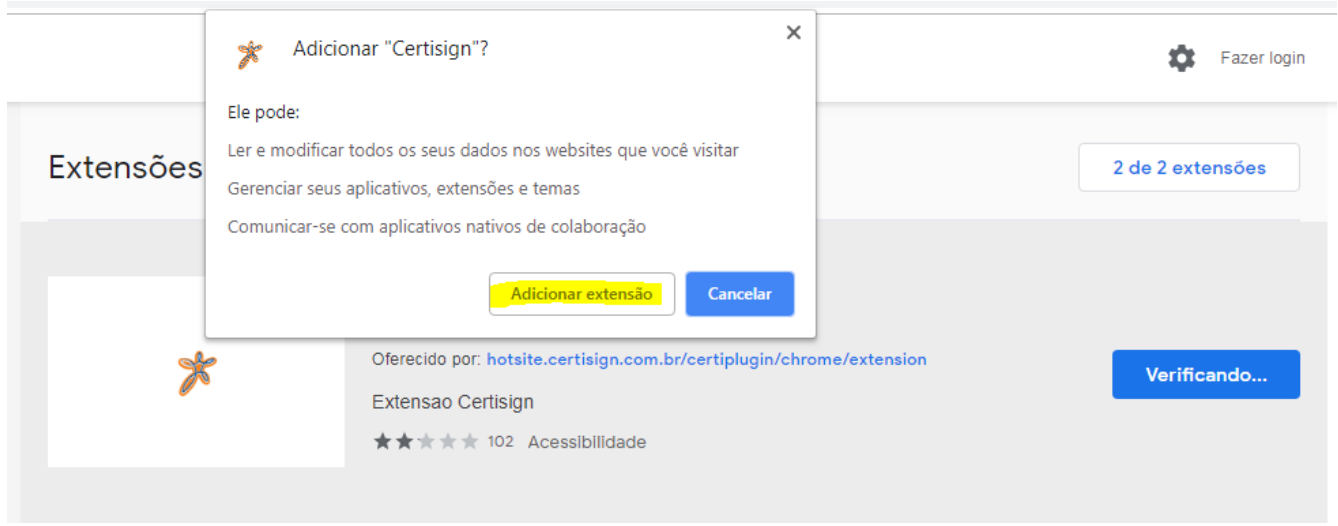

\_\_\_\_\_\_\_\_\_\_\_\_\_\_\_\_\_\_\_\_\_\_\_\_\_\_\_\_\_\_\_\_\_\_\_\_\_\_\_\_\_\_\_\_\_\_\_\_\_\_\_\_\_\_\_\_\_\_\_\_\_\_\_\_\_\_\_\_\_\_\_\_\_\_\_\_\_\_\_

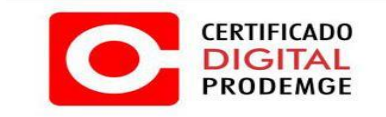

**6 –** Verifique a mensagem, e pronto a extensão foi adicionada ao navegador.

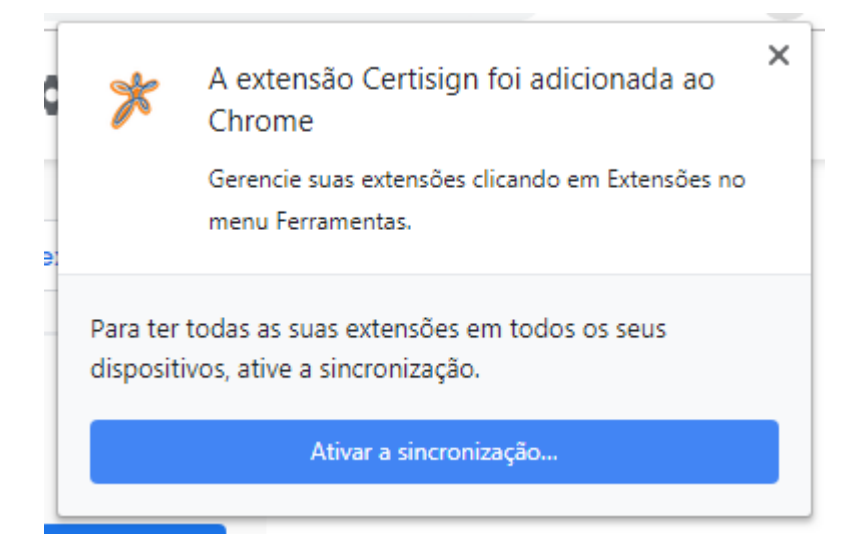

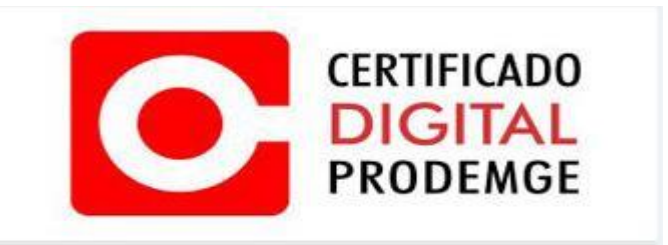

\_\_\_\_\_\_\_\_\_\_\_\_\_\_\_\_\_\_\_\_\_\_\_\_\_\_\_\_\_\_\_\_\_\_\_\_\_\_\_\_\_\_\_\_\_\_\_\_\_\_\_\_\_\_\_\_\_\_\_\_\_\_\_\_\_\_\_\_\_\_\_\_\_\_\_\_\_\_\_